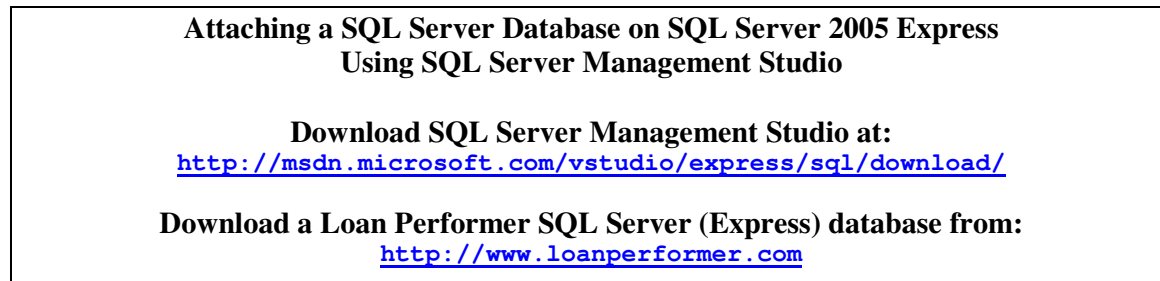

Starting Management Studio

When you start Management Studio initially, the following connection screen is displayed. This allows you to connect to an installed instance of SQL Server Express on your machine and/or the network.

You may log into a specified server using either Windows or SQL Server Authentication as shown below. The database administrator should be aware of what connection mode has been set up for use. The default is Windows Authentication.

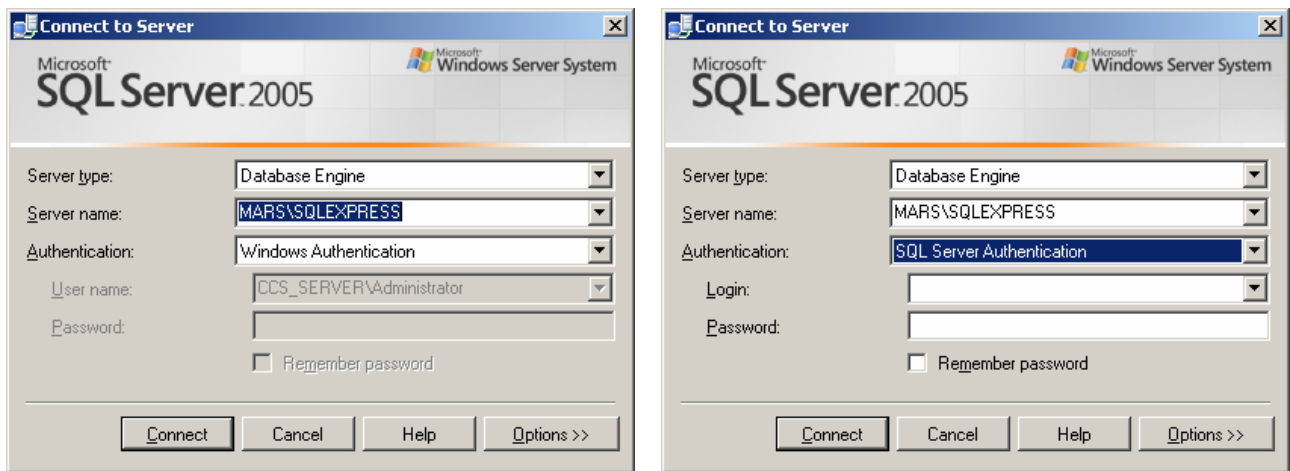

Logging on using Windows Authentication Logging on using SQL Server Authentication

Click Connect to connect to the server. When connection is successful, a screen like below is displayed:

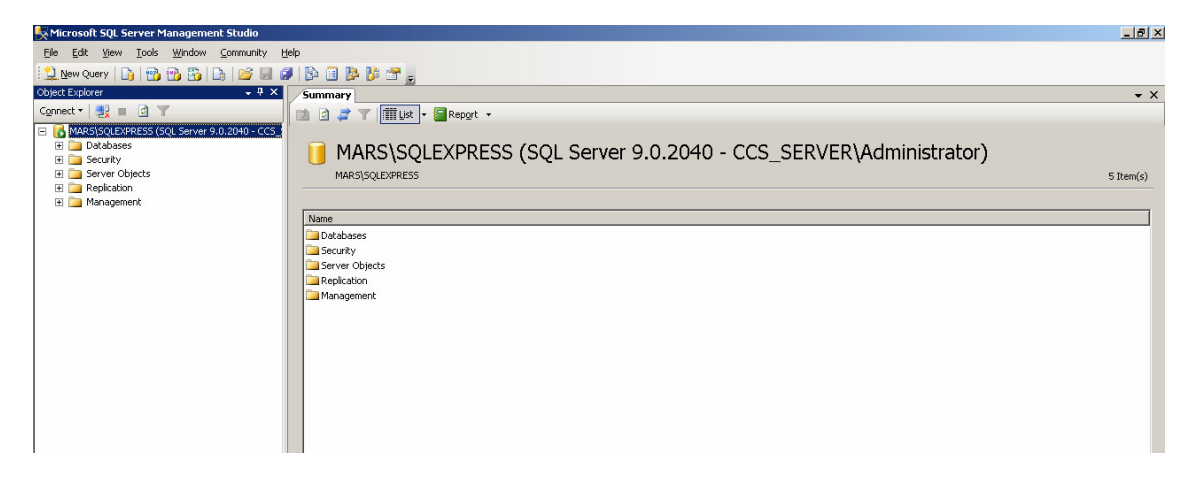

To attach a database, right-click Databases and select attach as shown:

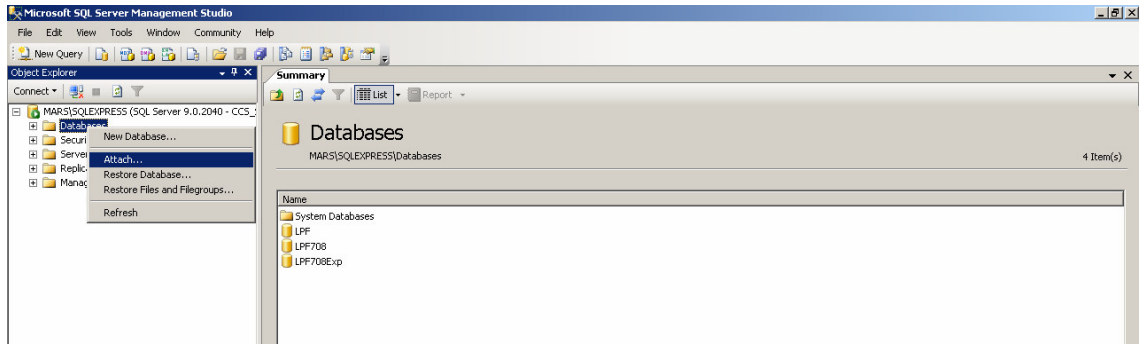

The Attach Databases screen is displayed.

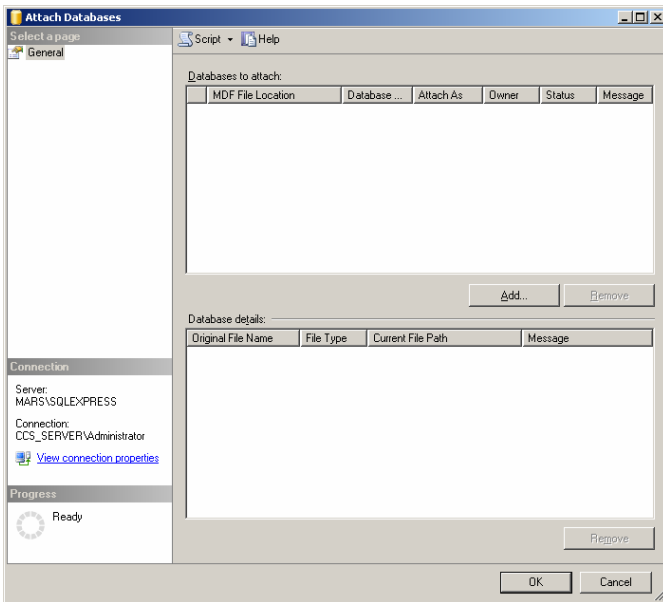

Click on the Add button to open the Locate Database File dialogue box.

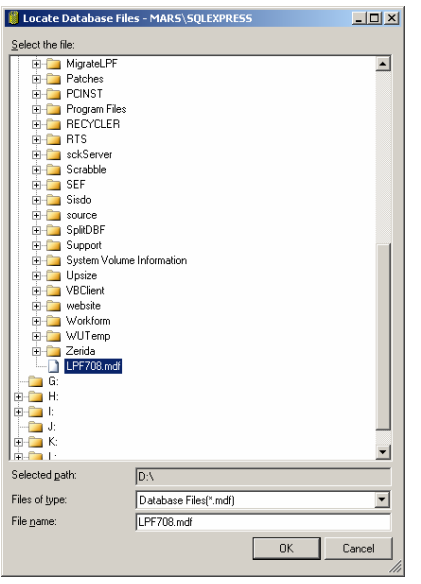

Using this screen, select the SQL Server database that you downloaded and saved on your computer. You will need to be aware of where you saved the database files and the name of the .MDF file.

Select the file and Click Ok.

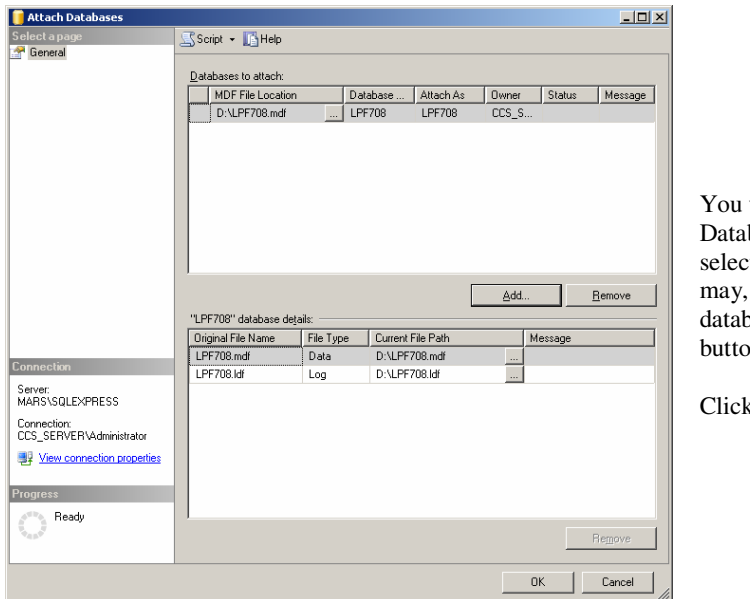

will be returned to the Attach bases screen where the details of the ted database will be displayed. You if required, attach more than one base using this screen by clicking Add on again.

k Ok to attach the database.

Once attached, the database will appear on the Management Studio screen under the Databases folder as shown.

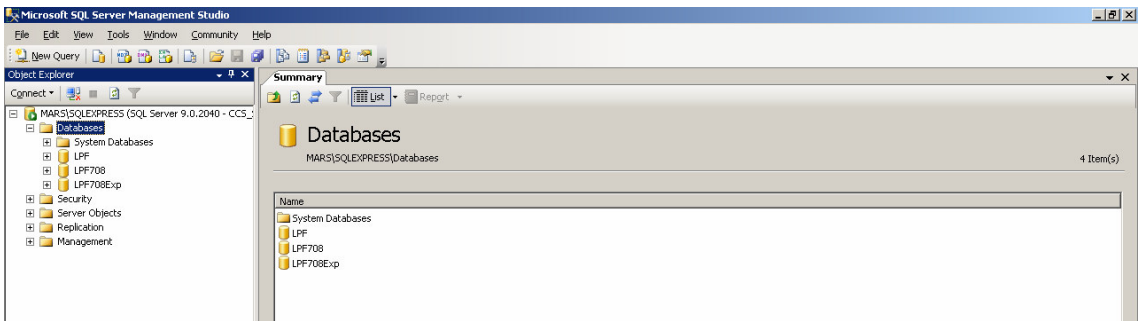

When you now log into Loan Performer (LPF), click on the SQL Server button for LPF to search for databases existing on your network. The attached database should now appear.

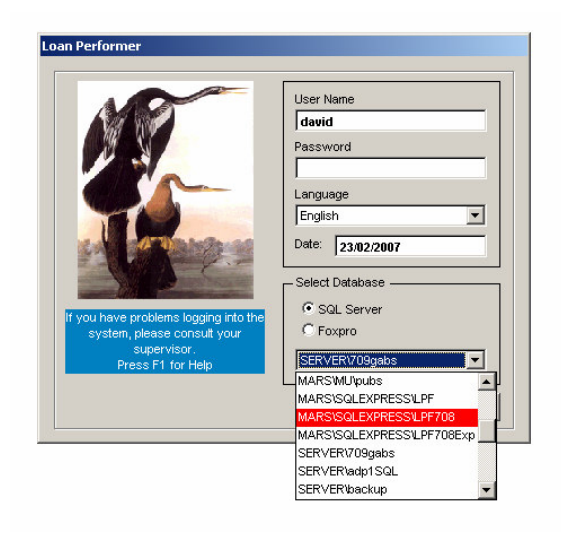